# **Администрирование баз данных**

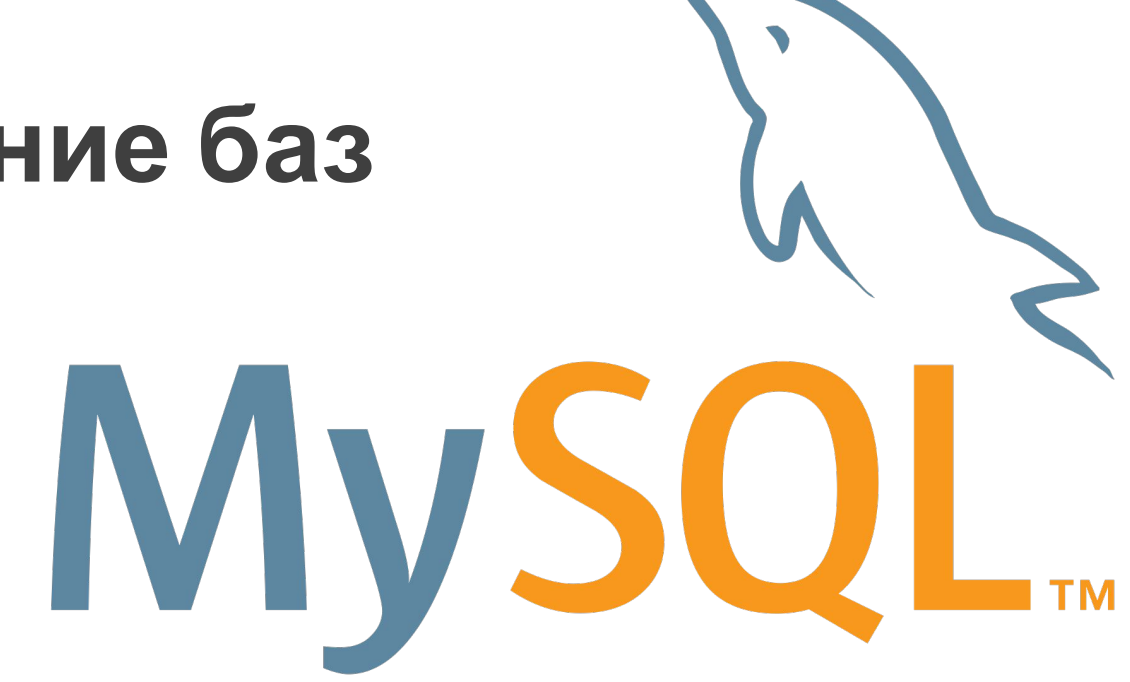

MySQL

Графические средства для работы с

**MySQL Workbench**

**phpMyAdmin**

**Toad for MySQL**

#### MySQL Workbench

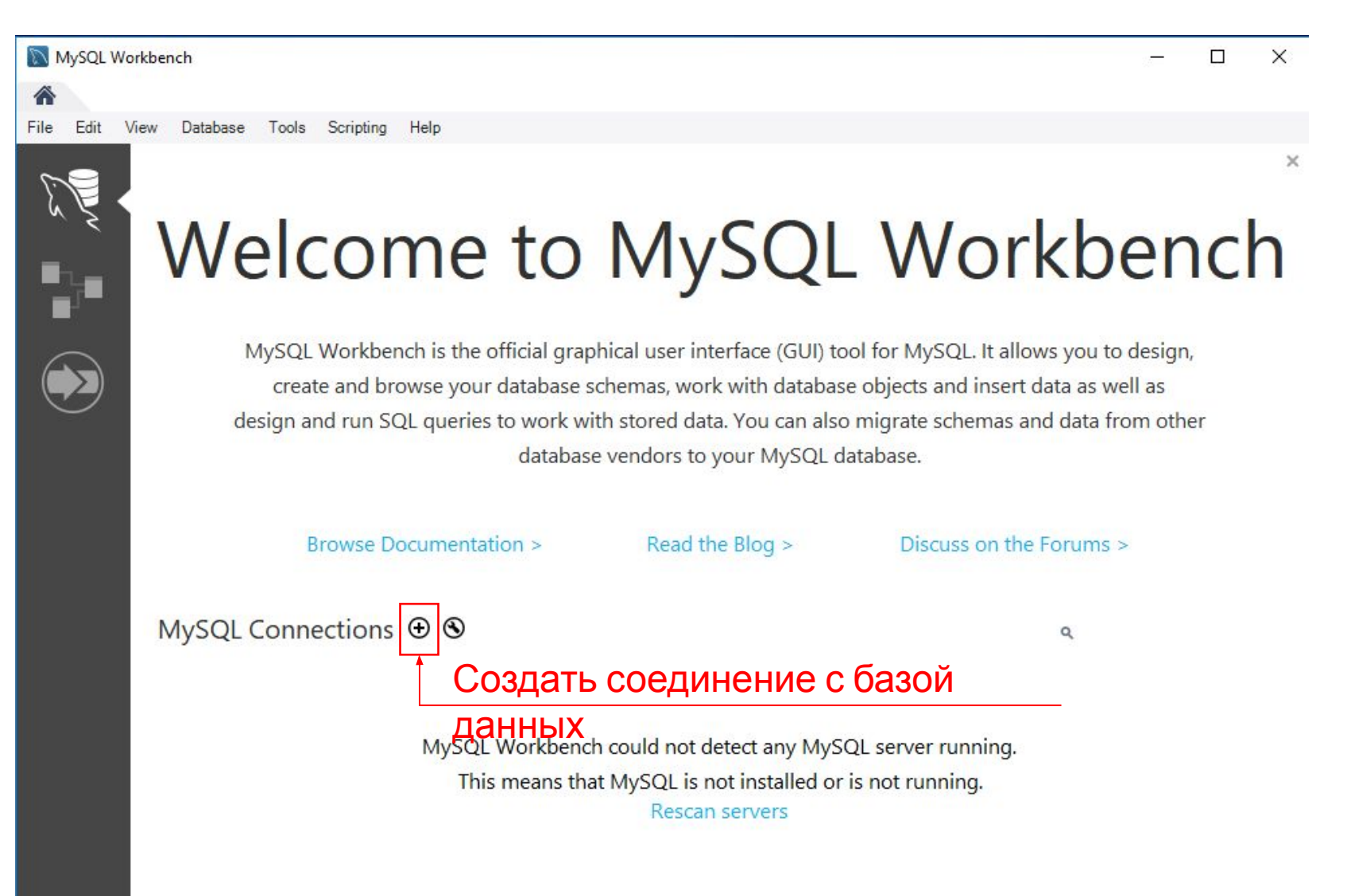

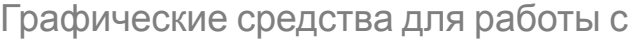

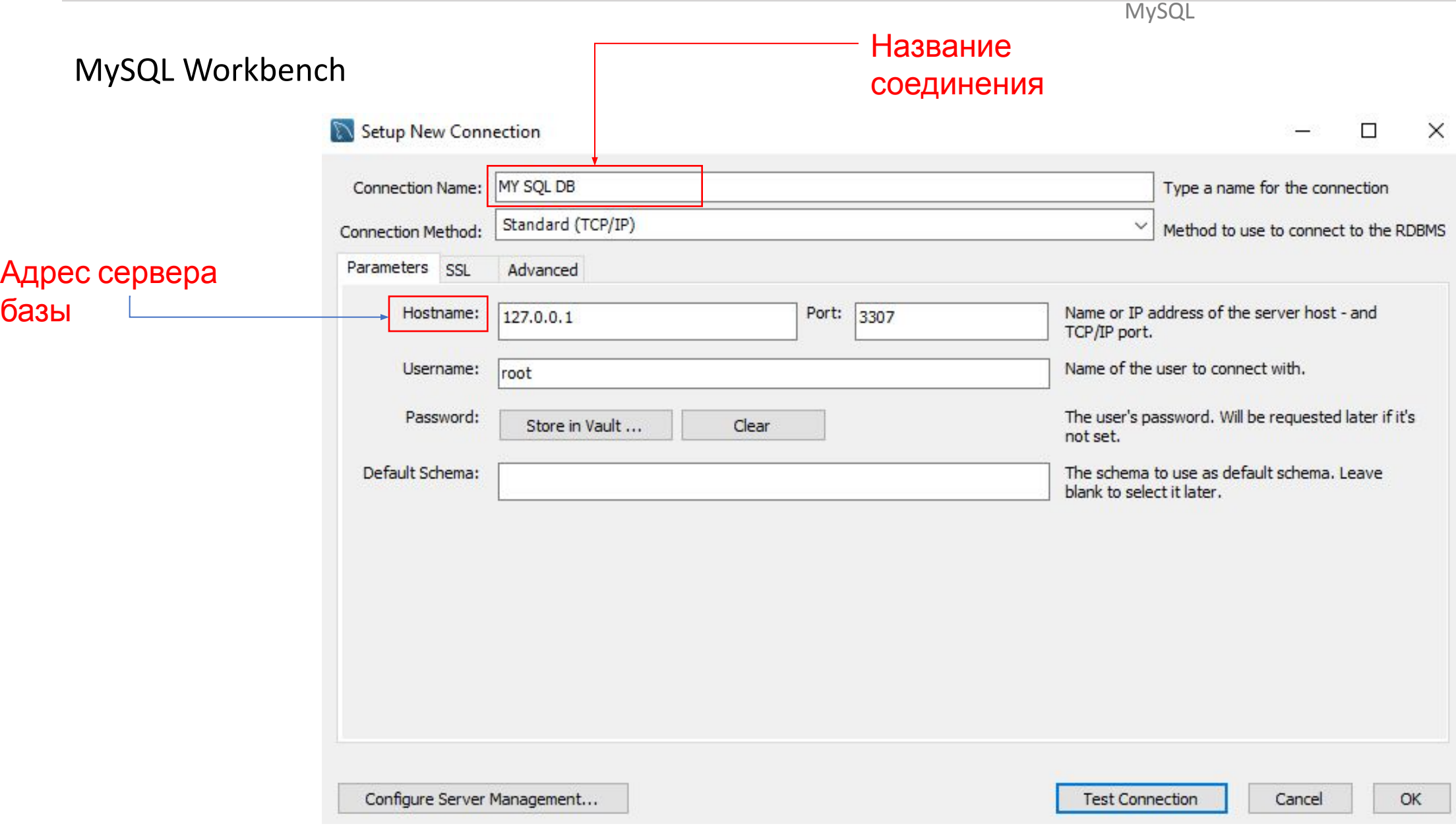

 $\Box$ 

View Database Tools Scripting Help Edit

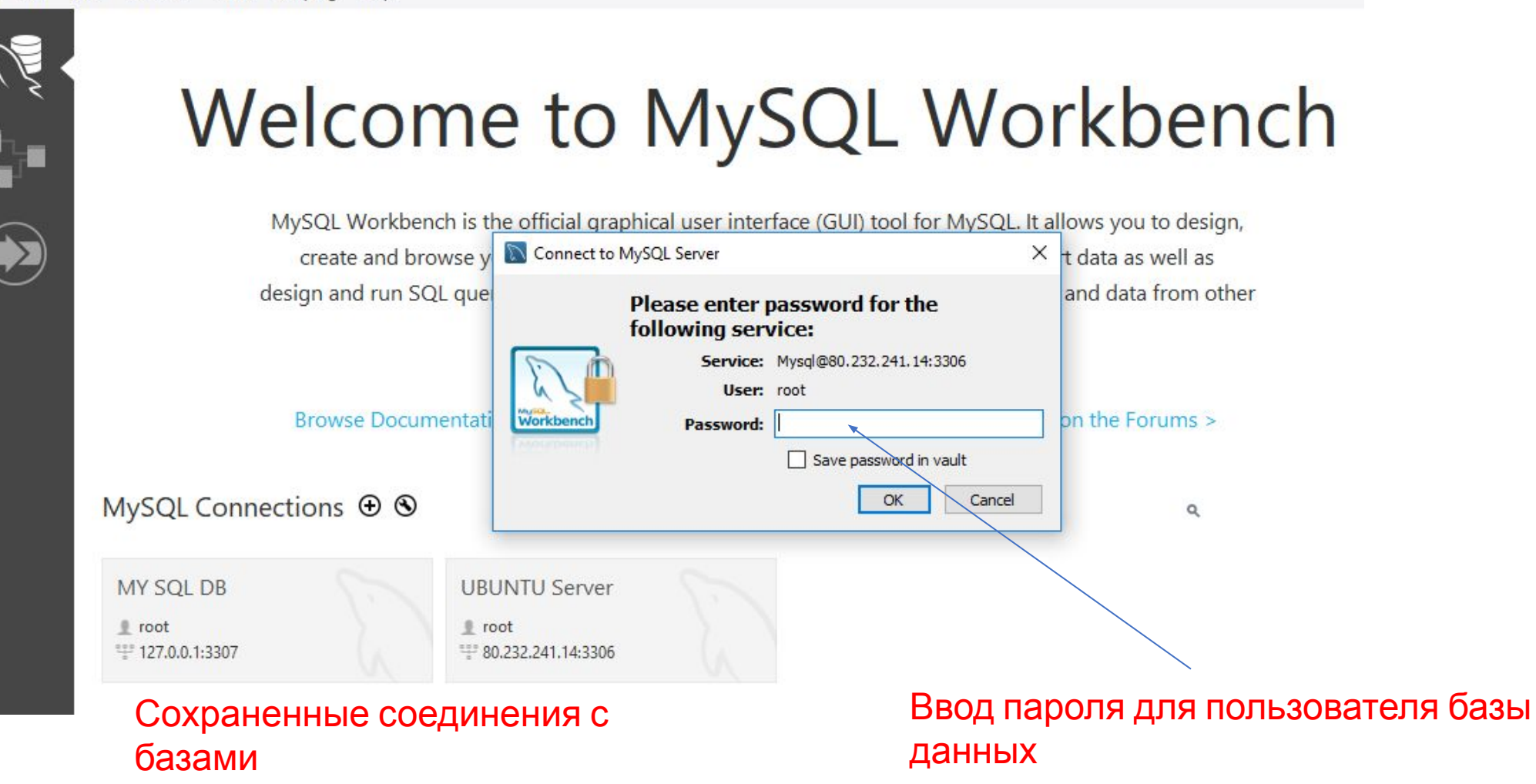

# MySQL Workbench<br>
MySQL Workbench

MySQL Workbench

MySQL Workbench – основное окно программы

данных

сервером

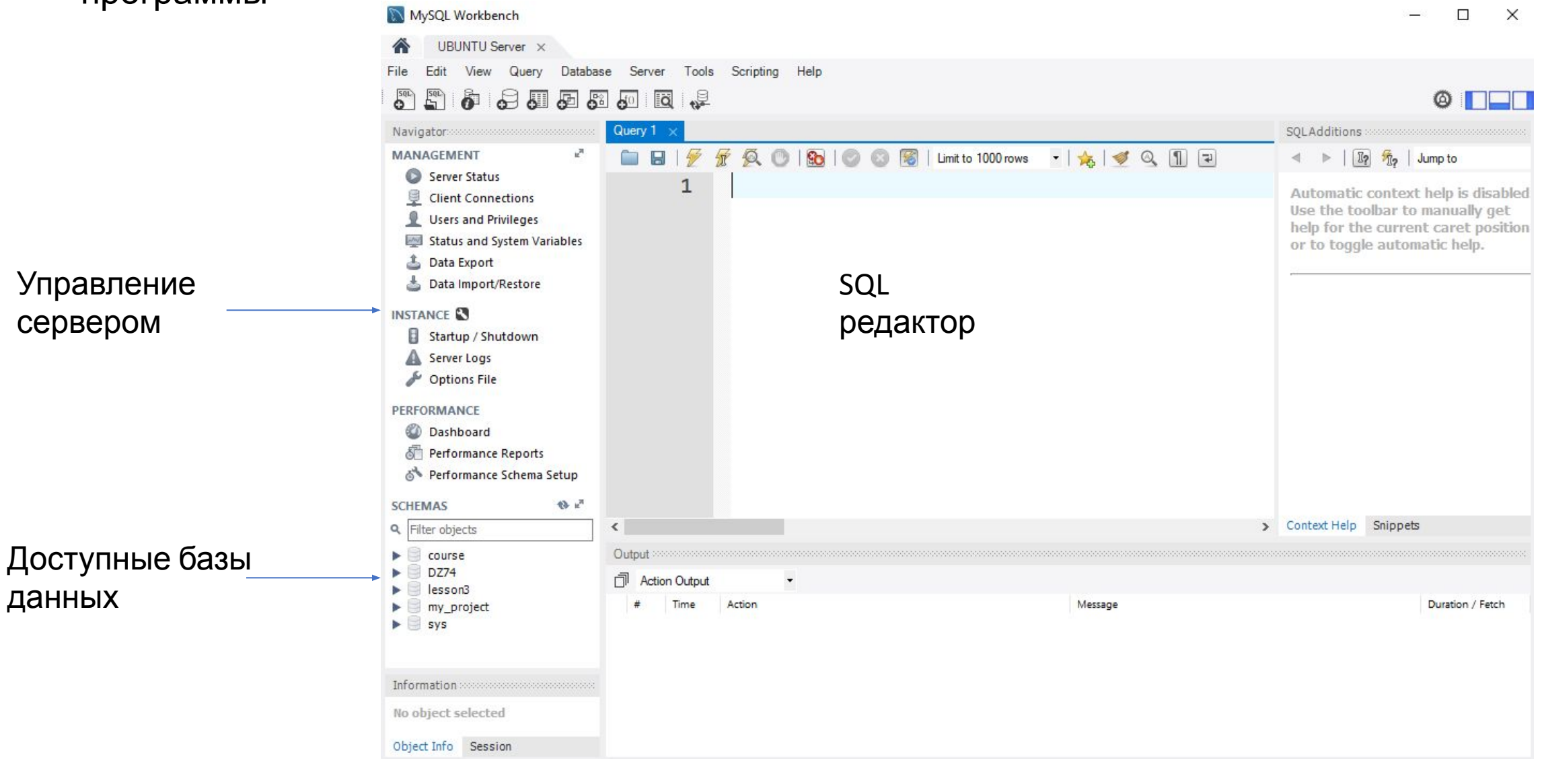

# **phpMyAdmin** – Графическая оболочка, для управления базами данных, разработанная на языке php.

Для работы системы необходим WEB-сервер с поддержкой php (например

Apache)

Дистрибутив:

https://www.phpmyadmin.net/downloads/

# **Установка**

#### **XAMP** XAMPP полностью бесплатный и простой в установке дистрибутив Apache с Дистрибутив: ПОДДЕРЖКОЙ php.

*https://www.apachefriends.org/ru/index.html*

### **Установка XAMP**

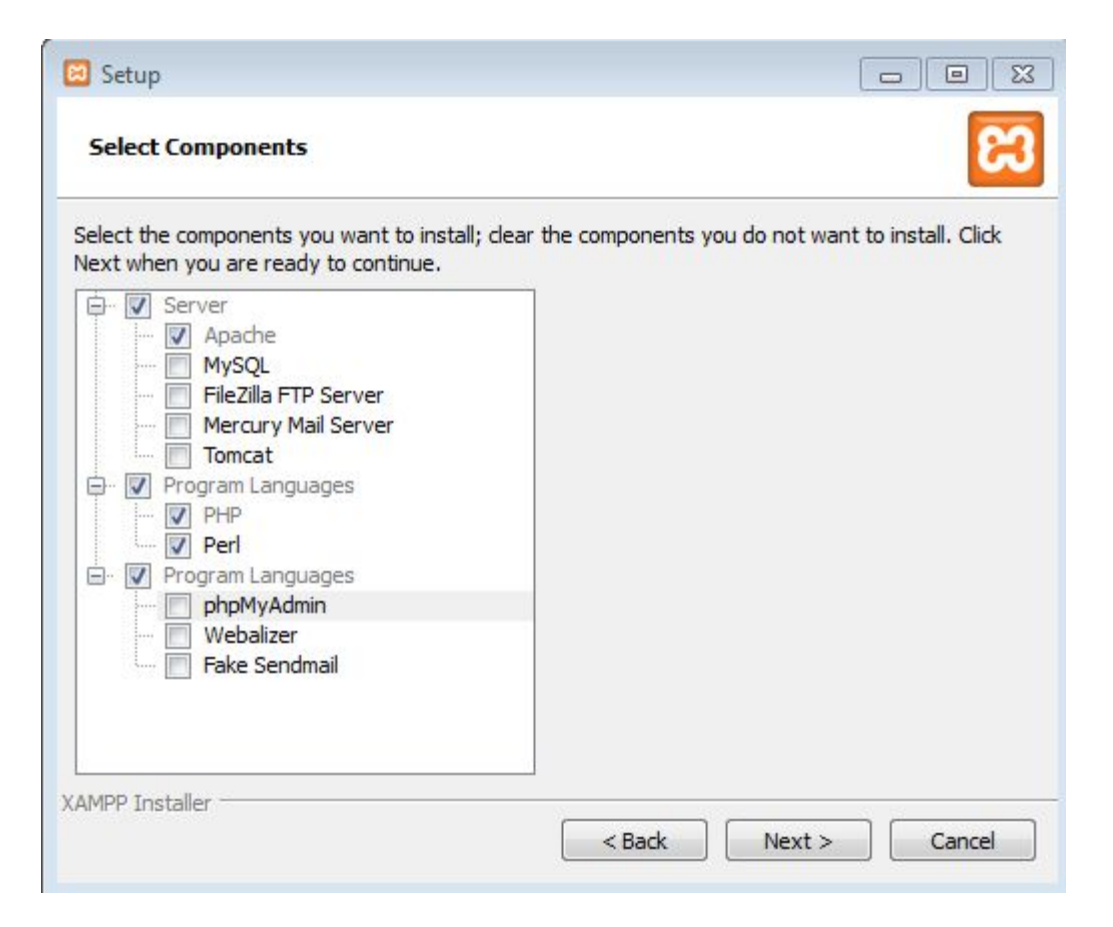

### **Установка XAMP**

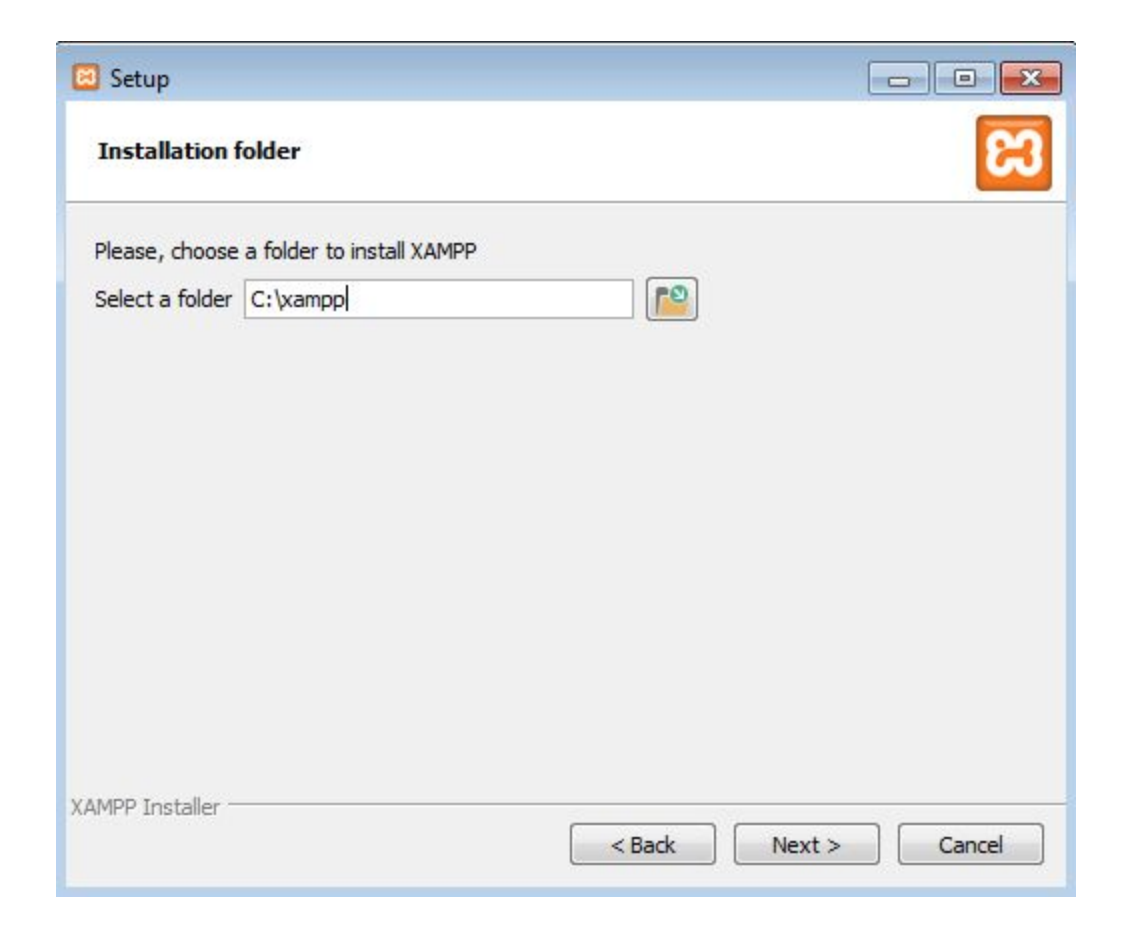

## **Установка**

#### **XAMP**

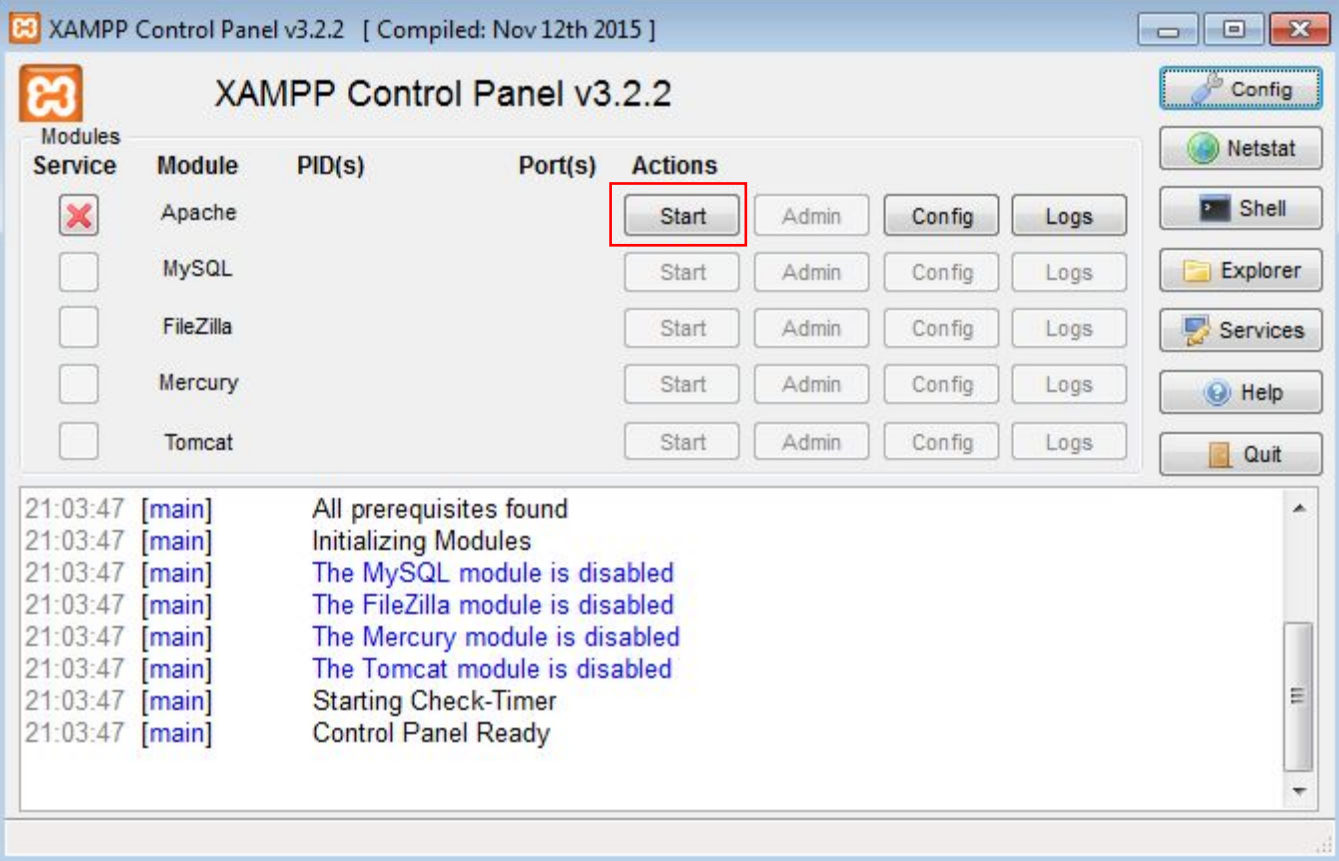

Графические средства для работы с

MySQL

#### Запустить Apache web-cервер

# **Установка**

# **XAMP** Структура каталога htdocs, где располагаются исполняемые файлы web

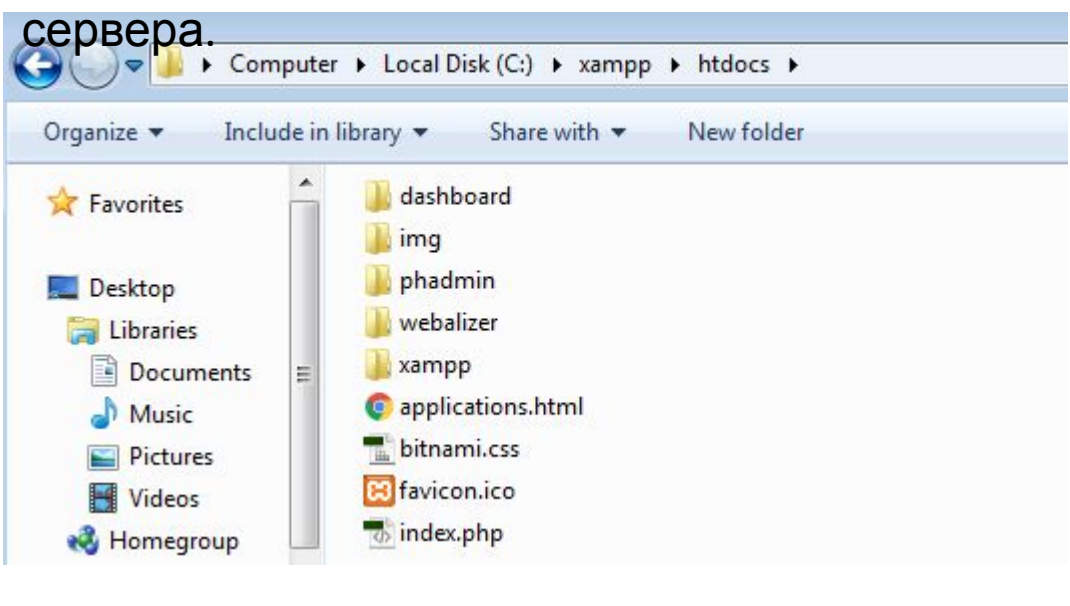

### Структура каталога phadmin, куда должны быть скопированы файлы программы

phpMyAdmin

| Include in library v<br>Organize $\blacktriangledown$                                                                                                    | Share with $\blacktriangledown$<br>New folder |                  |             |
|----------------------------------------------------------------------------------------------------|-----------------------------------------------|------------------|-------------|
| Videos<br>۸                                                                                                    | ×<br>Name                                     | Date modified    | Type        |
| <b>Homegroup</b><br>R.<br>vova<br>Computer                                                                                                    | doc                                           | 28.11.2018 21:18 | File folder |
|                                                                                                    | examples                                      | 28.11.2018 21:18 | File folder |
| <b>Cu</b> Network<br>NOTE<br>STORAGE<br><b>UBUNTU</b><br><b>VLADIMIRSS-IN</b><br><b>Control Panel</b><br>$Q =$<br>Recycle Bin<br>Ξ<br>ADOBE.DREAMW<br>Camera<br>$C$ <sup>-</sup> | ĵs                                            | 28.11.2018 21:18 | File folder |
|                                                                                                    | libraries                                     | 28.11.2018 21:18 | File folder |
|                                                                                                    | locale                                        | 28.11.2018 21:18 | File folder |
|                                                                                                    | phpMyAdmin-4.8.3-all-languages                | 28.11.2018 21:18 | File folder |
|                                                                                                    | setup                                         | 28.11.2018 21:18 | File folder |
|                                                                                                    | sql                                           | 28.11.2018 21:18 | File folder |
|                                                                                                    | templates                                     | 28.11.2018 21:18 | File folder |
|                                                                                                    | themes                                        | 28.11.2018 21:18 | File folder |
|                                                                                                    | tmp                                           | 28.11.2018 21:18 | File folder |
|                                                                                                    | vendor                                        | 28.11.2018 21:18 | File folder |

Конфигурационный файл phpMyAdmin – *config.inc.php.* Файл находится в директории phadmin

Параметры подключения к серверу (по умолчанию: localhost:3306).

/\* Server parameters \*/ \$cfg['Servers'][\$i]['host'] = 'localhost:3307'; \$cfg['Servers'][\$i]['compress'] = false; \$cfg['Servers'][\$i]['AllowNoPassword'] = false;

#### Для входа в phpMyAdmin в браузере используем линк: *https://localhost/phadmin*

Окно входа в консоль phpMyAdmin. Ввести логин и пароль от MySQL сервера.

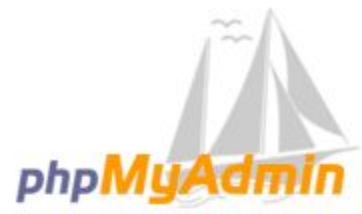

#### **Welcome to phpMyAdmin**

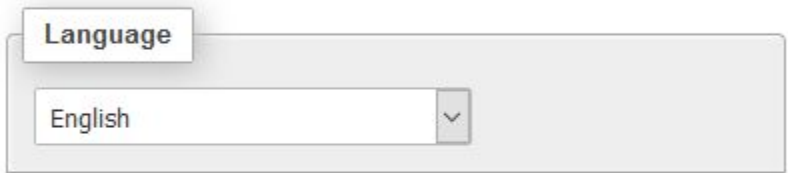

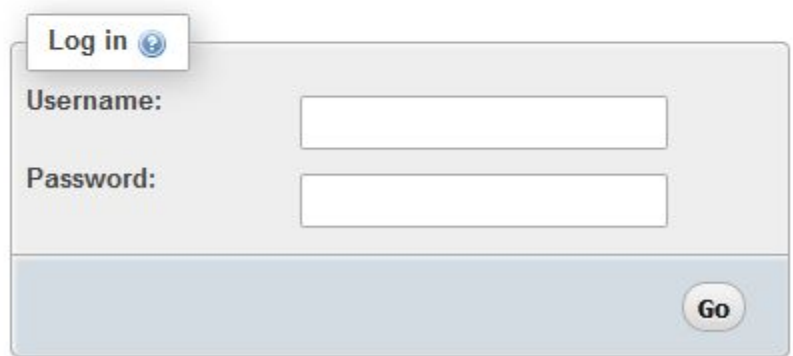

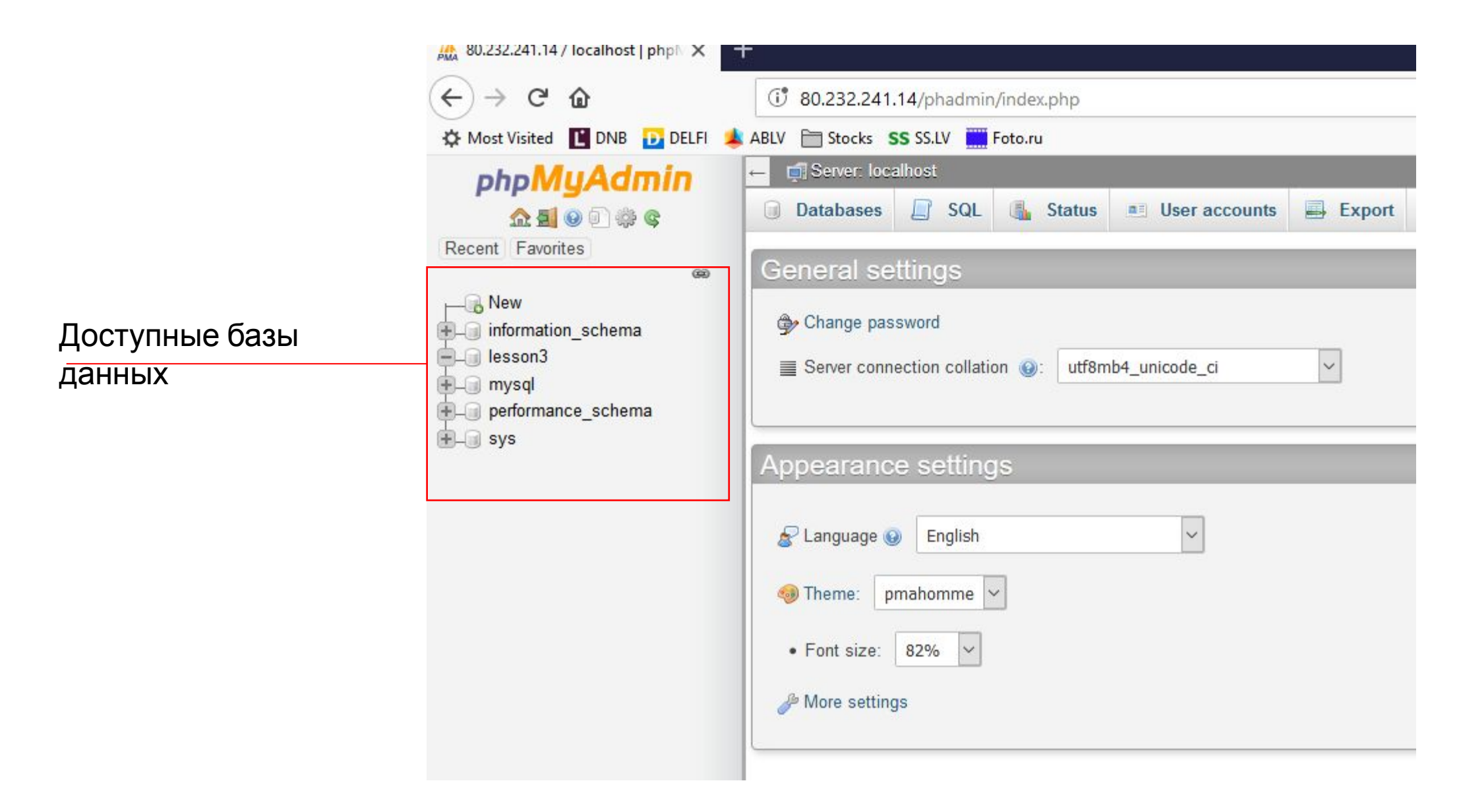

### Создание базы данных

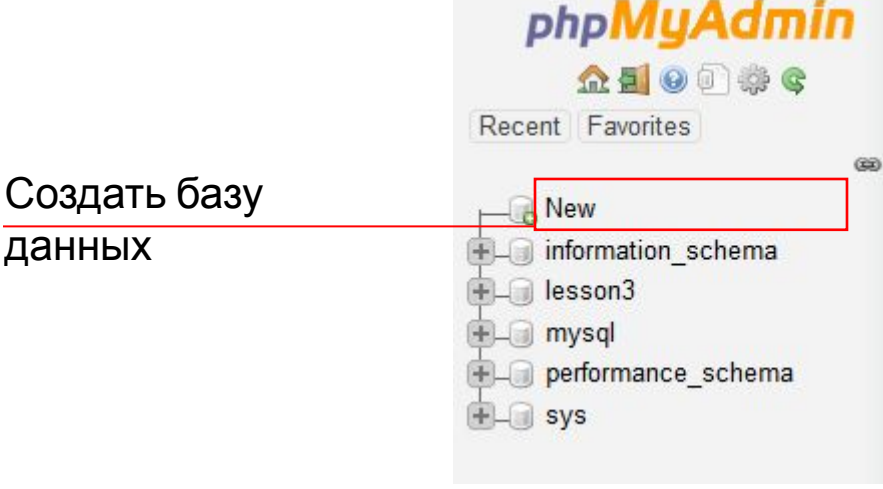

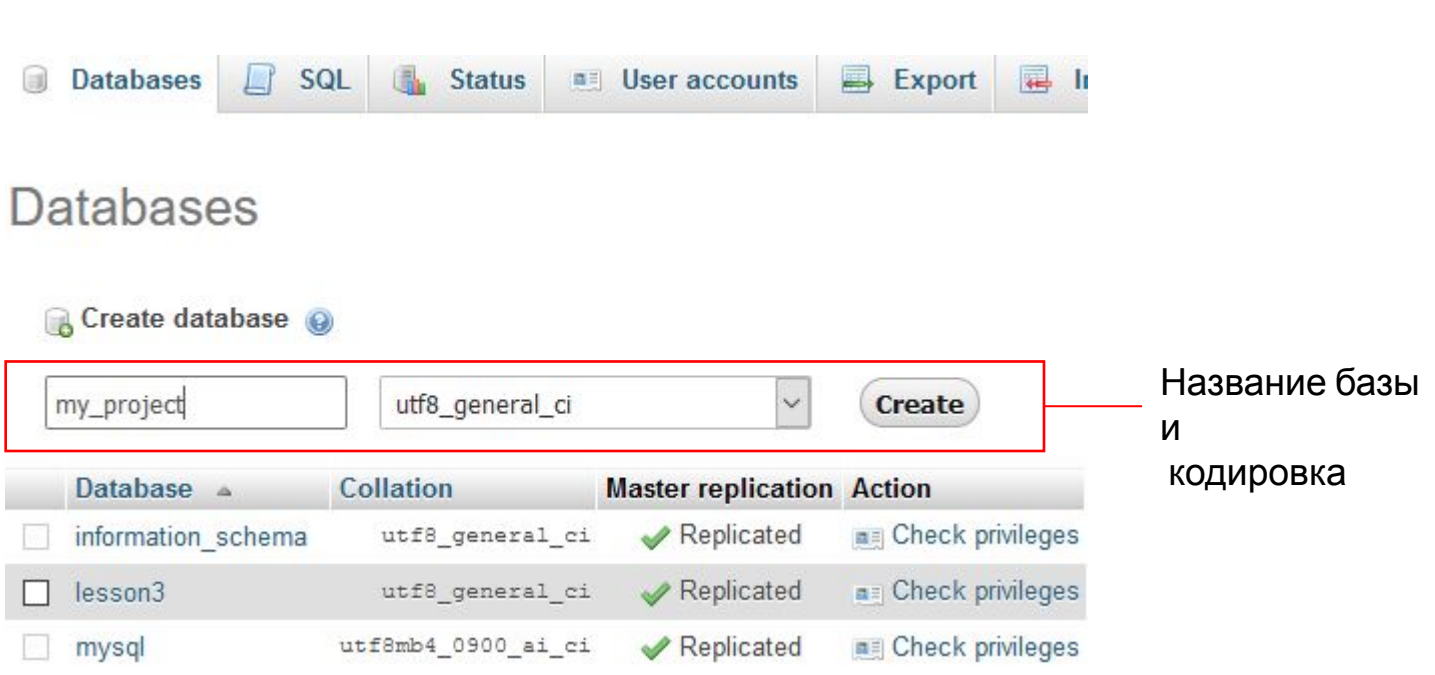

Графические средства для работы с MySQL

(phpMyAdmin)

# (phpMyAdmin) Создание

таблицы

- 1. Выбрать базу данных
- 2. Задать имя таблицы и количество необходимых столбцов (количество столбцов можно поменять позже)

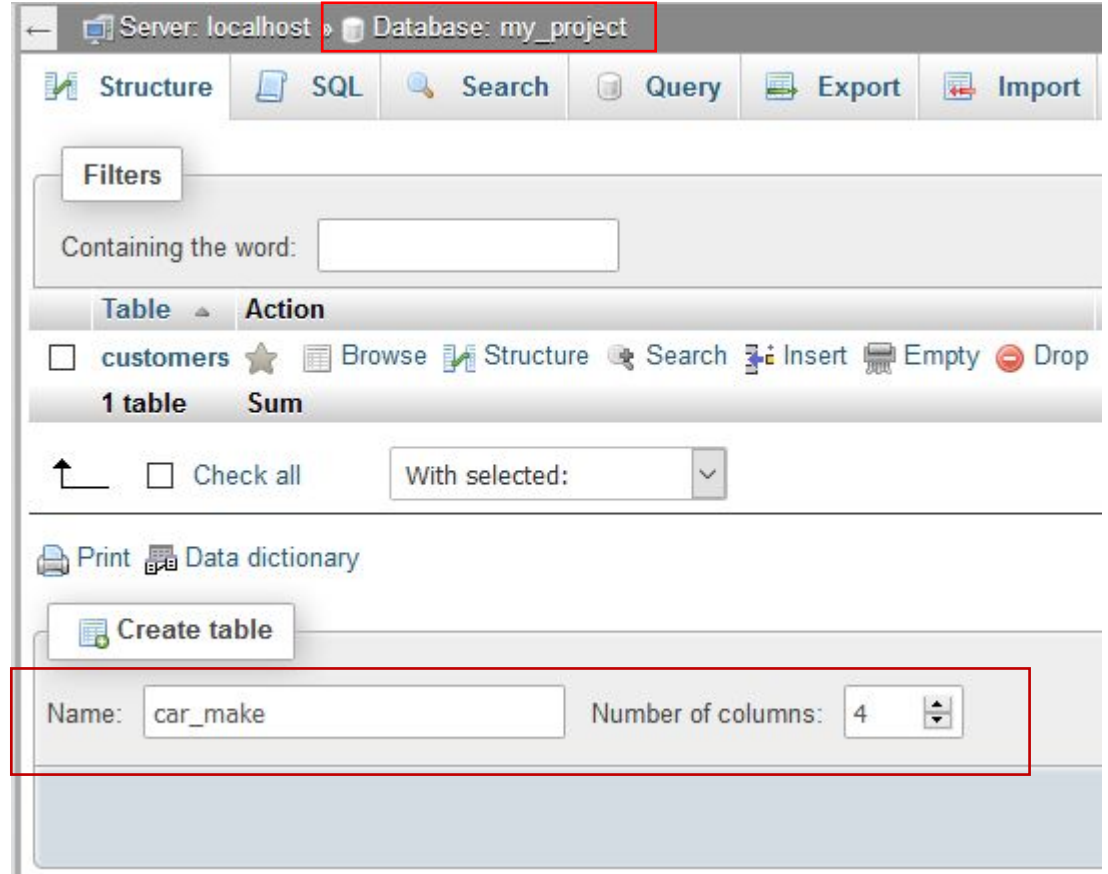

Графические средства для работы с MySQL (phpMyAdmin)

#### Создание

таблины Завания столбцов и их параметры (лишние колонки можно не описывать, при создании таблицы система их

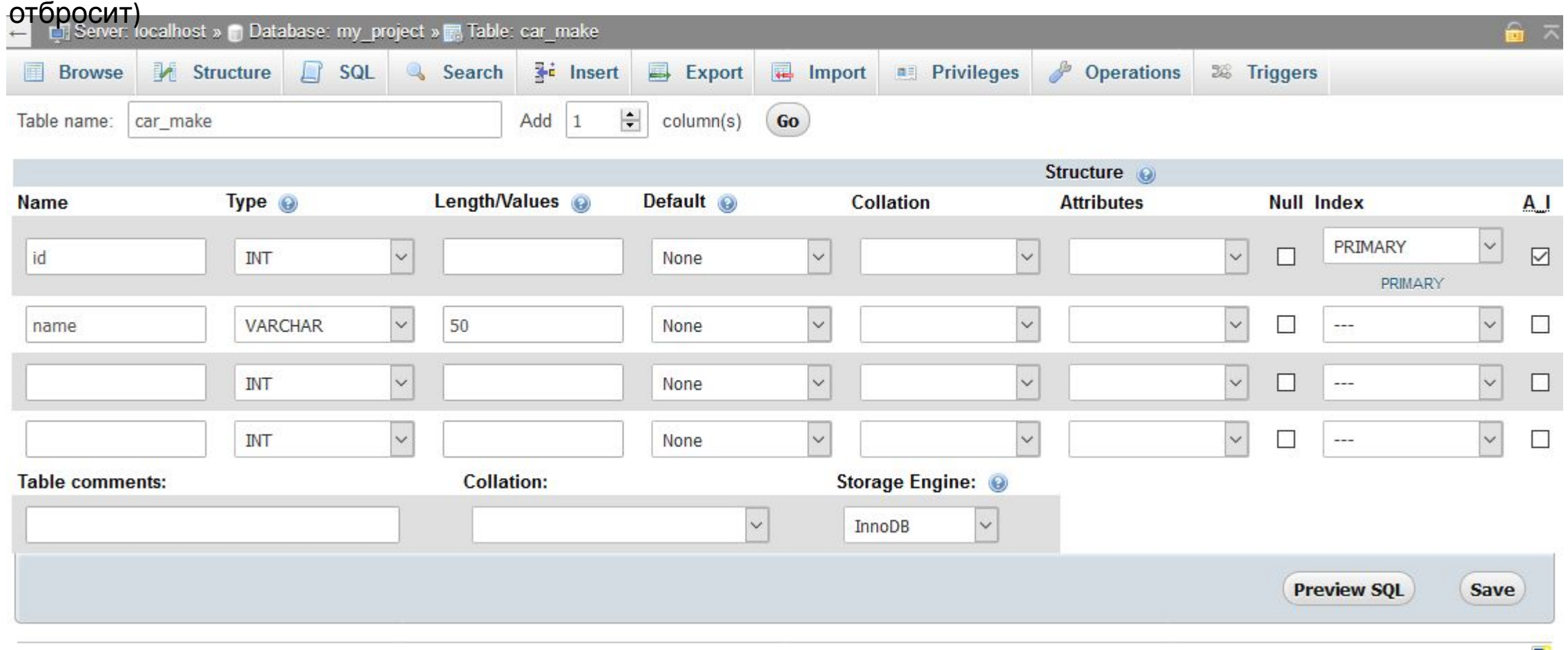

(phpMyAdmin)

# Структура

- 1. абдин выгынужную таблицу
- 2. Выбрать меню Structure для просмотра структуры таблицы.

В разделе **structure** можно менять параметры колонок, добавлять и удалять

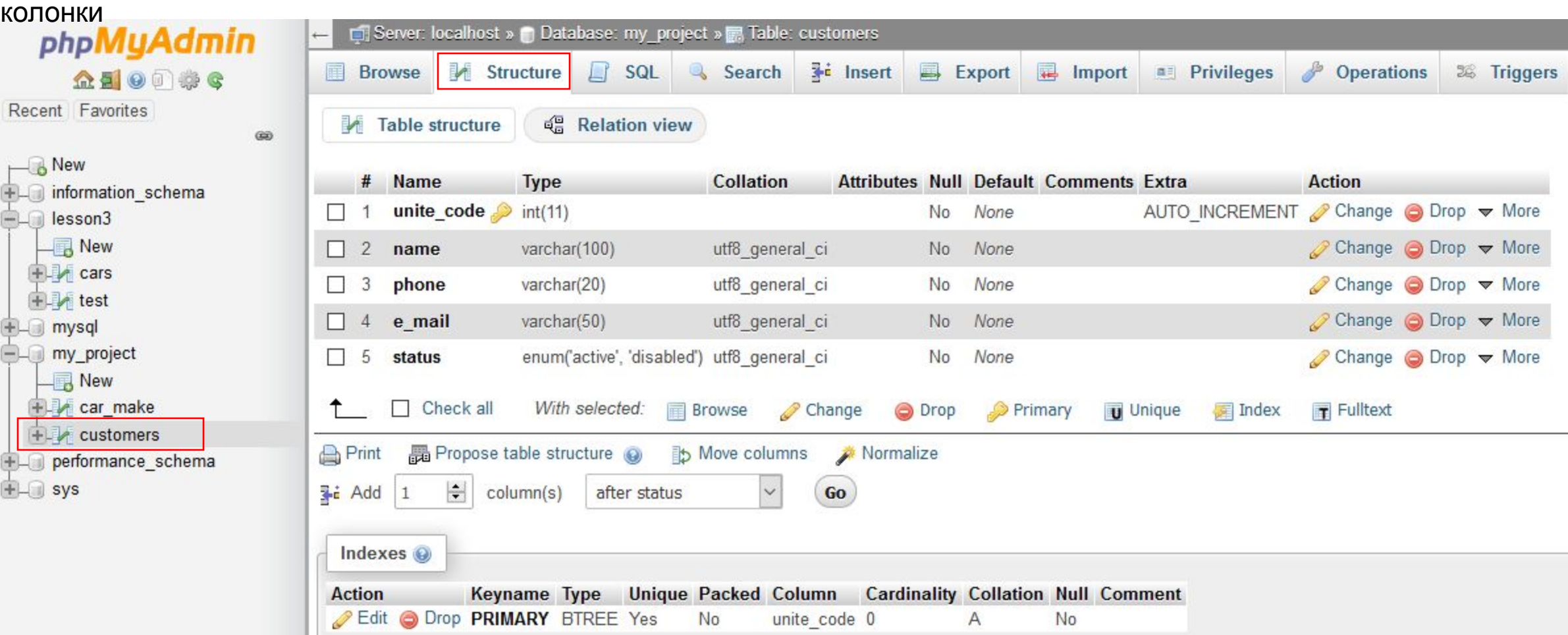

# (phpMyAdmin) Выборка <sup>и</sup> просмотр данных <sup>в</sup>

- табдице<br>1. Выбрать нужную таблицу
- 2. Выбрать меню Browse для просмотра данных в

#### таблице.

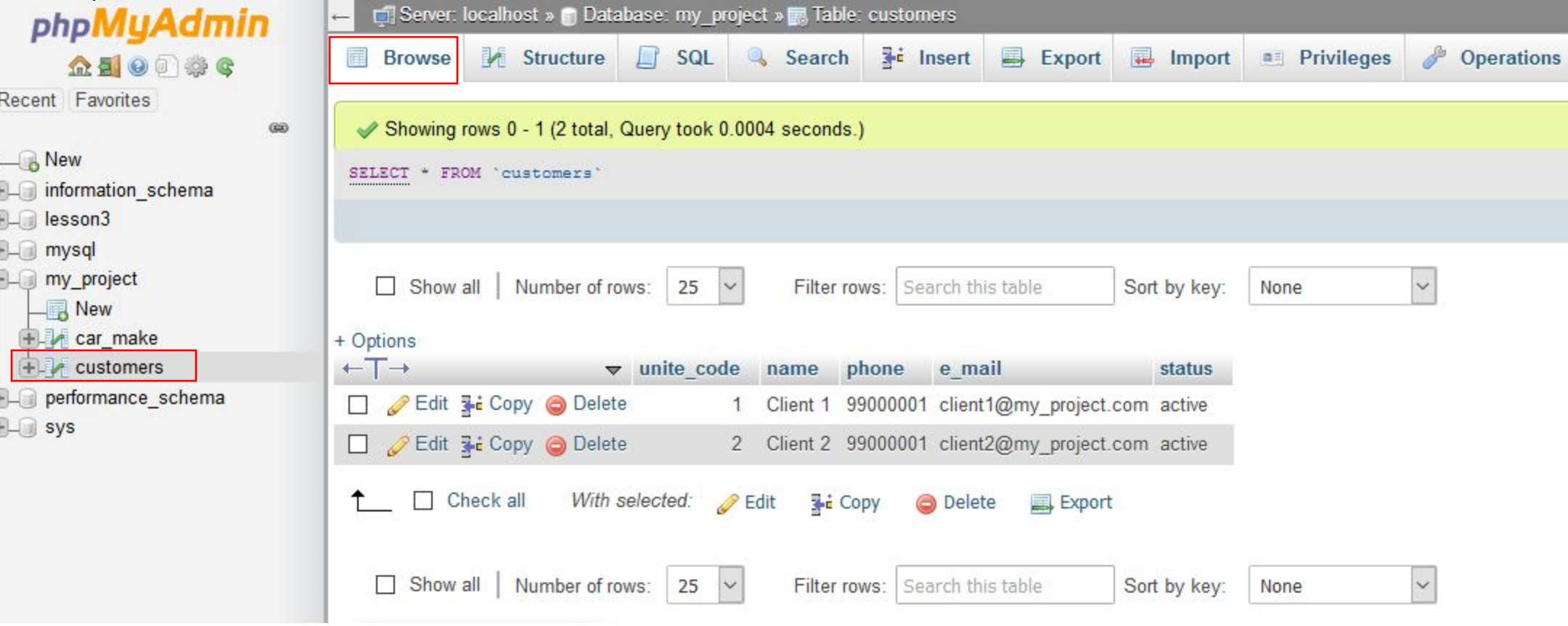

**Вставка данных в** (phpMyAdmin)

- 
- табдицу<br>1. Выбрать нужную таблицу
- 2. Выбрать меню Insert для ввода данных в

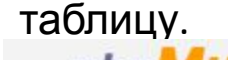

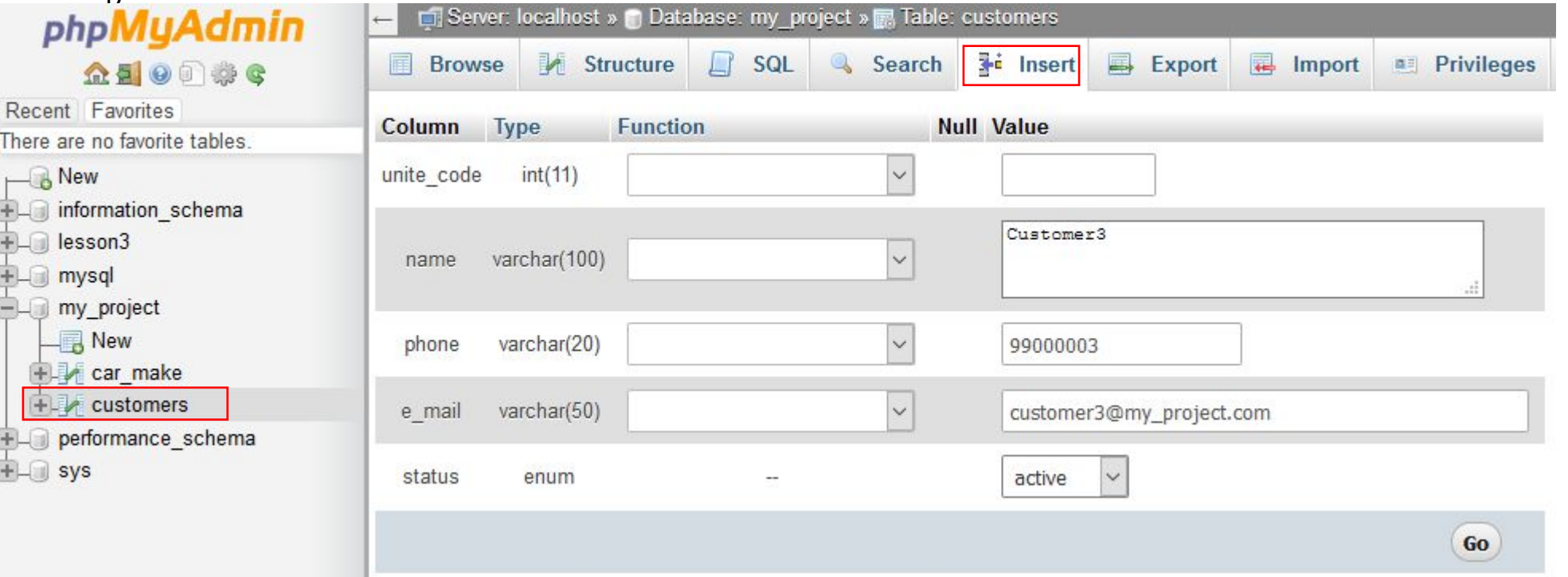

## (phpMyAdmin) Изменение/удаление данных <sup>в</sup> таблице<br>Изменение или удаление записей производится через меню Browse

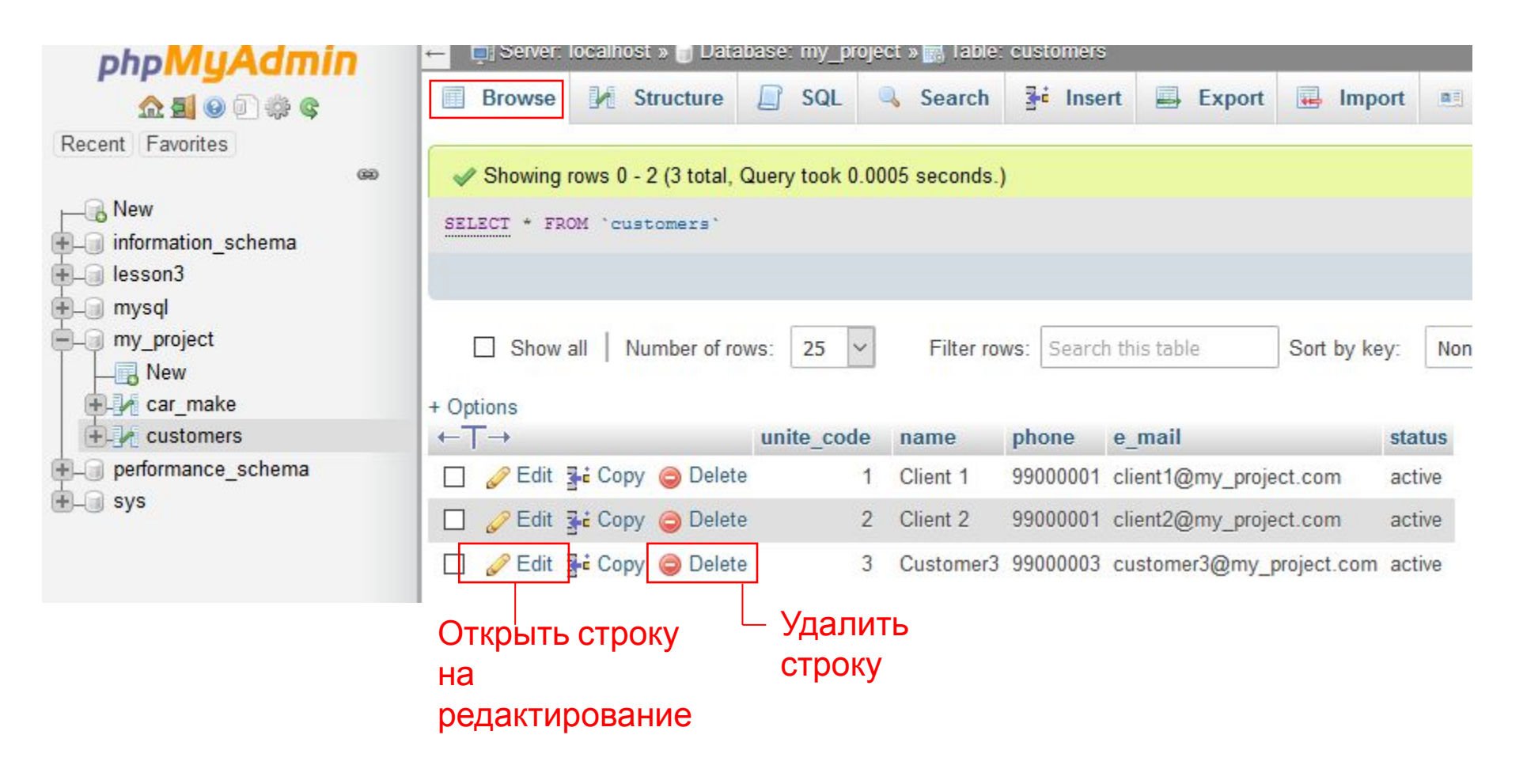

# (phpMyAdmin) Создание SQL

запросов<br>Изменение или удаление записей производится через меню SQL. Меню SQL вызывать после выбора базы данных, в которой будет производиться запрос.

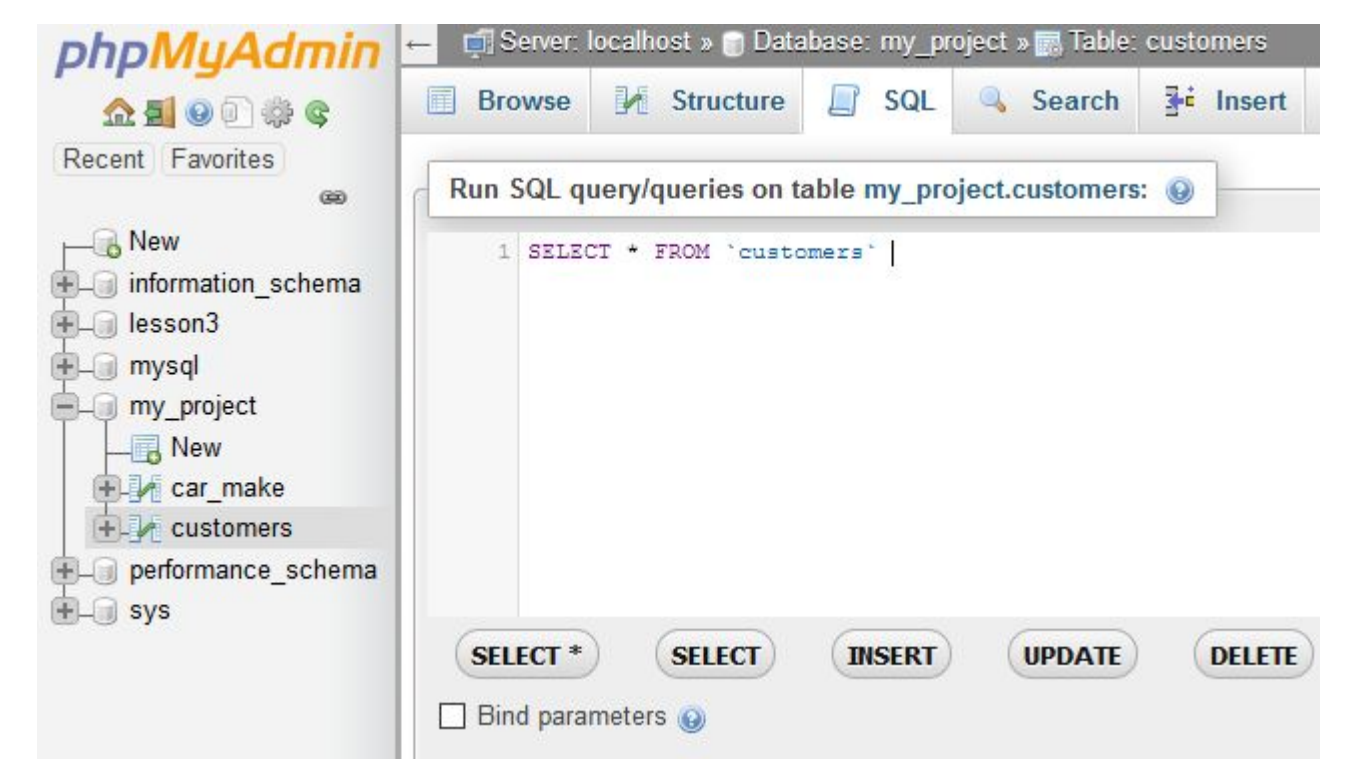

# **Экспорт** (phpMyAdmin)

данных<br>Экспорт производится через меню Export. Предварительно необходимо выбрать либо базу, либо таблицу, для которой необходимо сделать экспорт. Также выбрать формат файла, в который будет произведен экспорт.

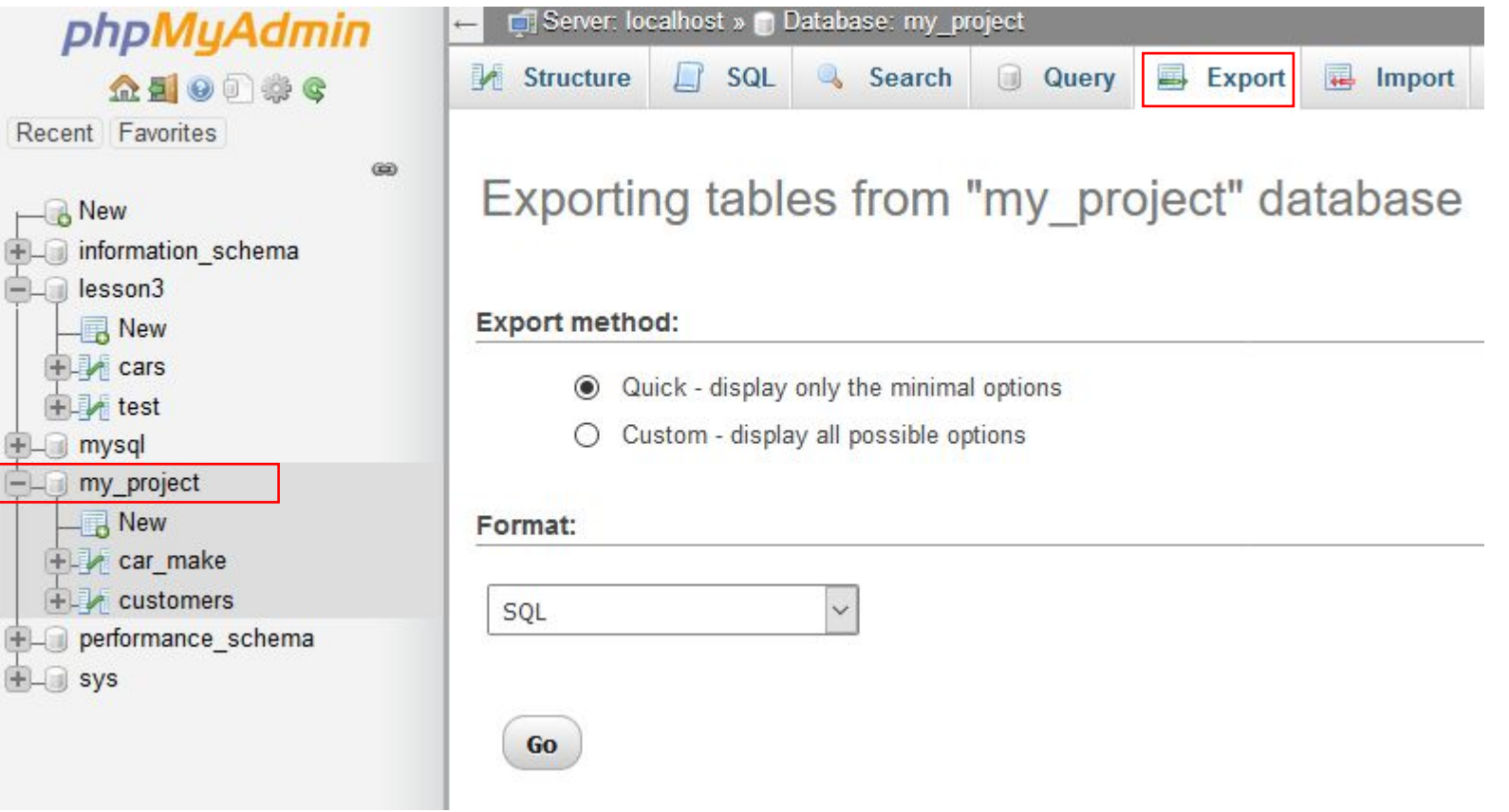

данных<br>Импорт производится через меню Import. Предварительно необходимо выбрать либо базу, в которую необходимо сделать импорт. Также выбрать формат импортируемого файла.

Recent

 $_{\rm co}$ 

 $H = \Box$  inf  $H = \Box$  les  $-1$  m  $\Box$  m

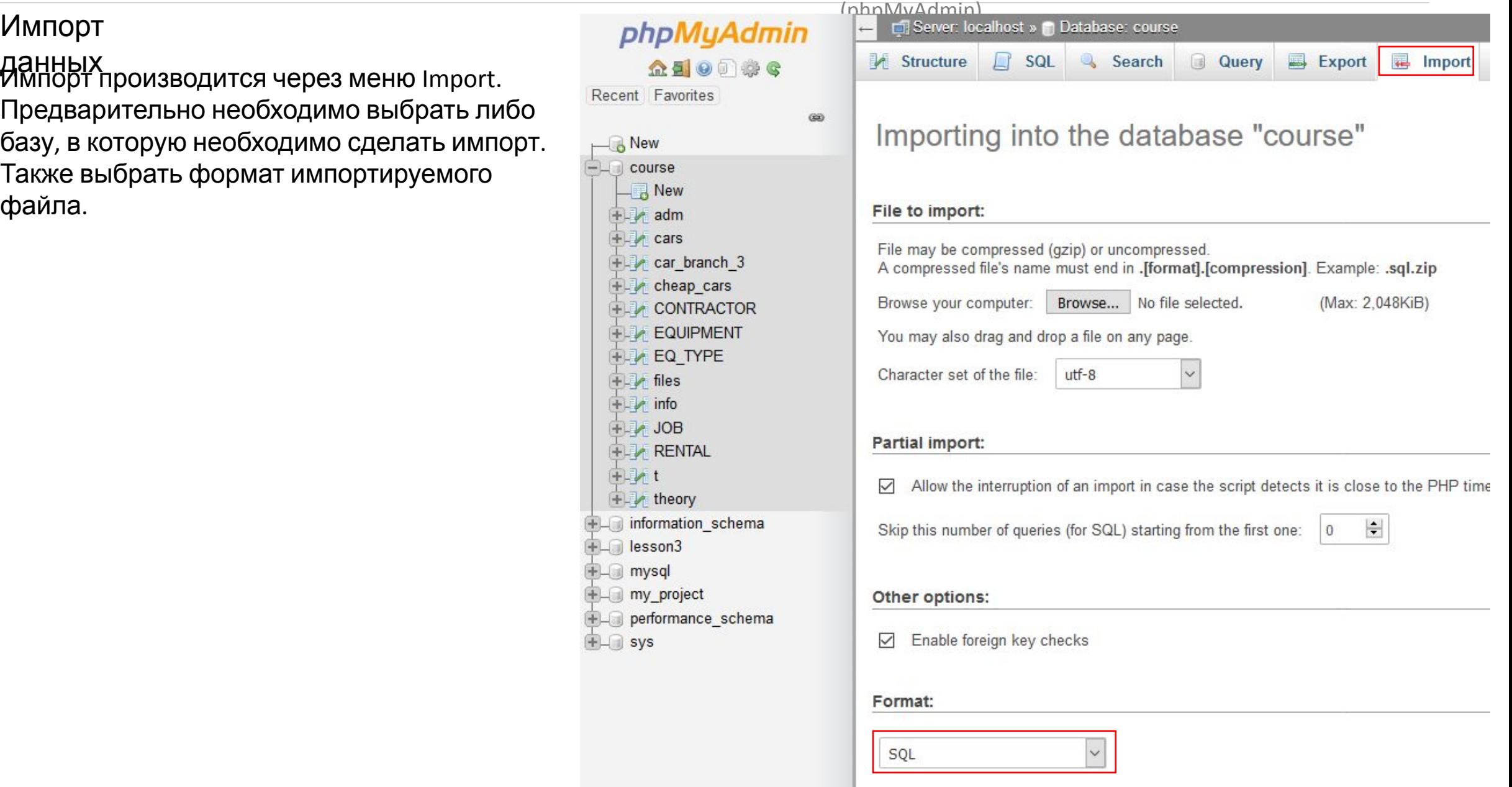

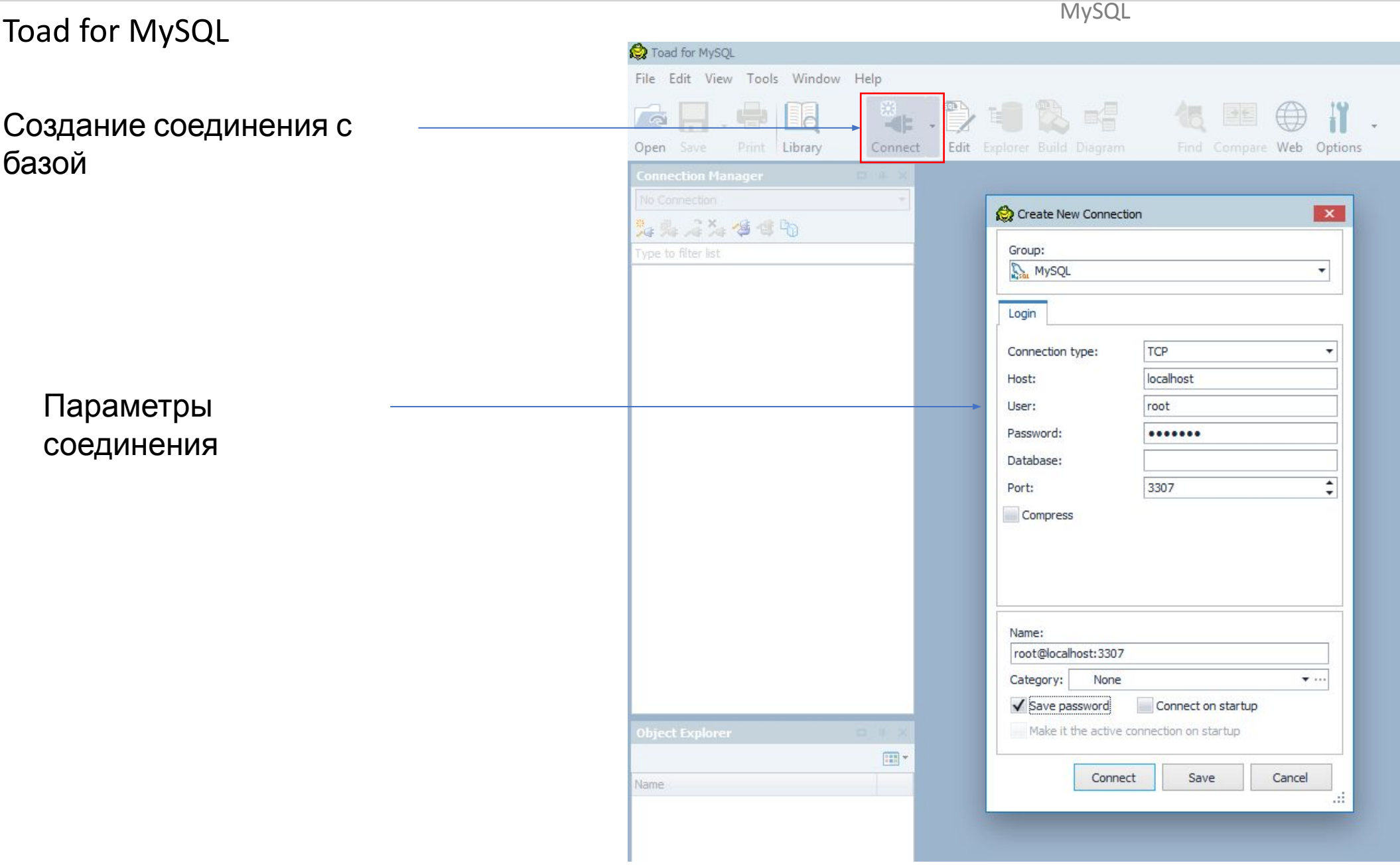

# **Toad for MySQL (Основное окно** программы)

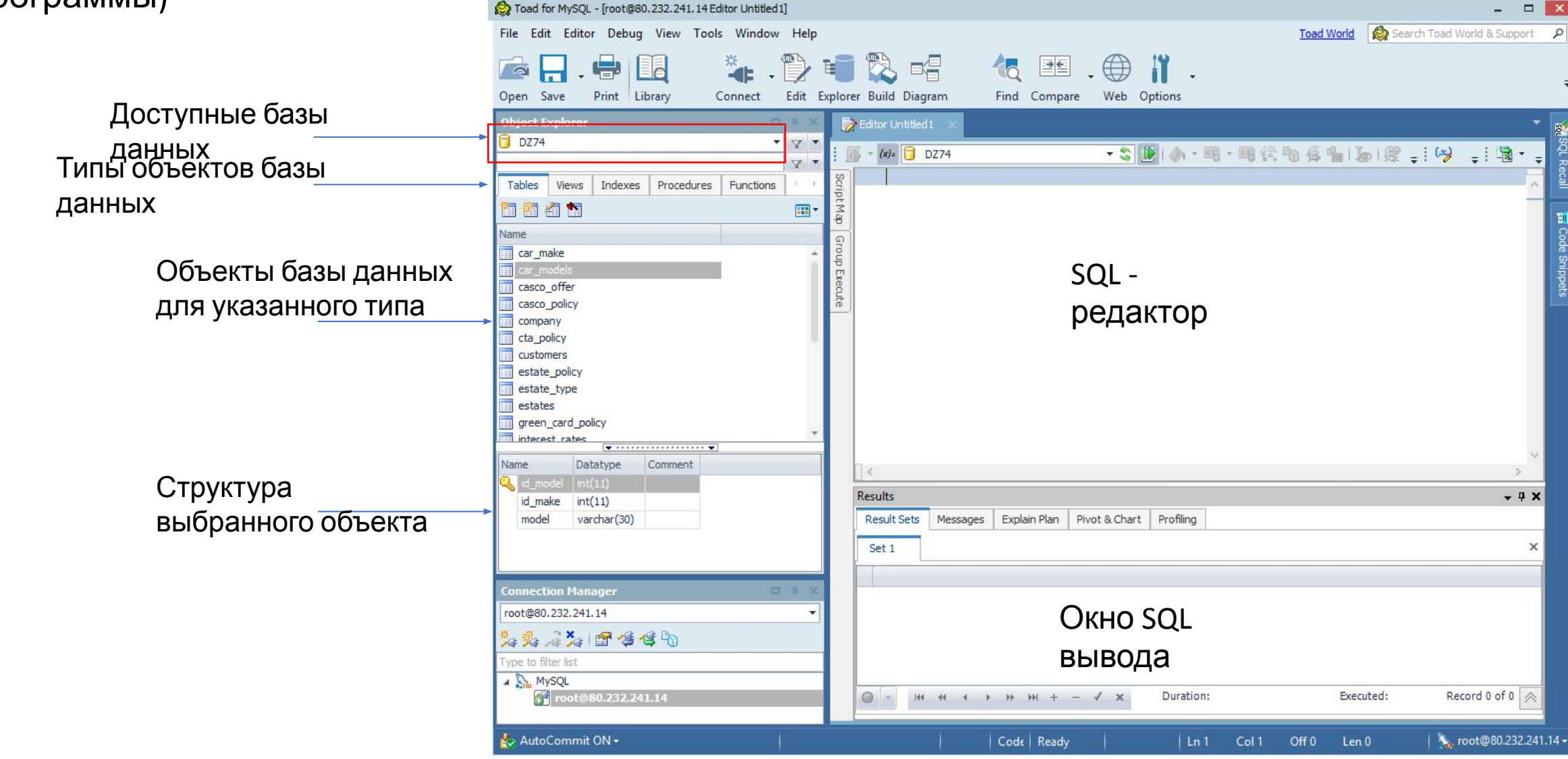